# PuncakTegap

# SISTEM **C-TANAH**

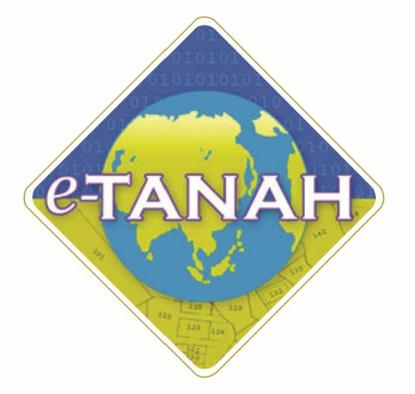

## **PANDUAN PENGGUNA PEMBANGUNAN**

PTS - Permohonan Tukar Syarat, Sekatan atau Kategori Tanah - S124 KTN

Untuk sebarang pertanyaan, sila hubungi:

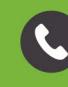

+603-2693 6429

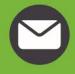

etanahwp@ptgwp.gov.my

鷽

www.ptgwp.gov.my

#### LOG MASUK AKAUN PENGGUNA

• Untuk membuat Permohonan, lawat laman web **[www.ptgwp.gov.my](http://www.ptgwp.gov.my/)** dan klik Portal Awam e-Tanah - Kuala Lumpur

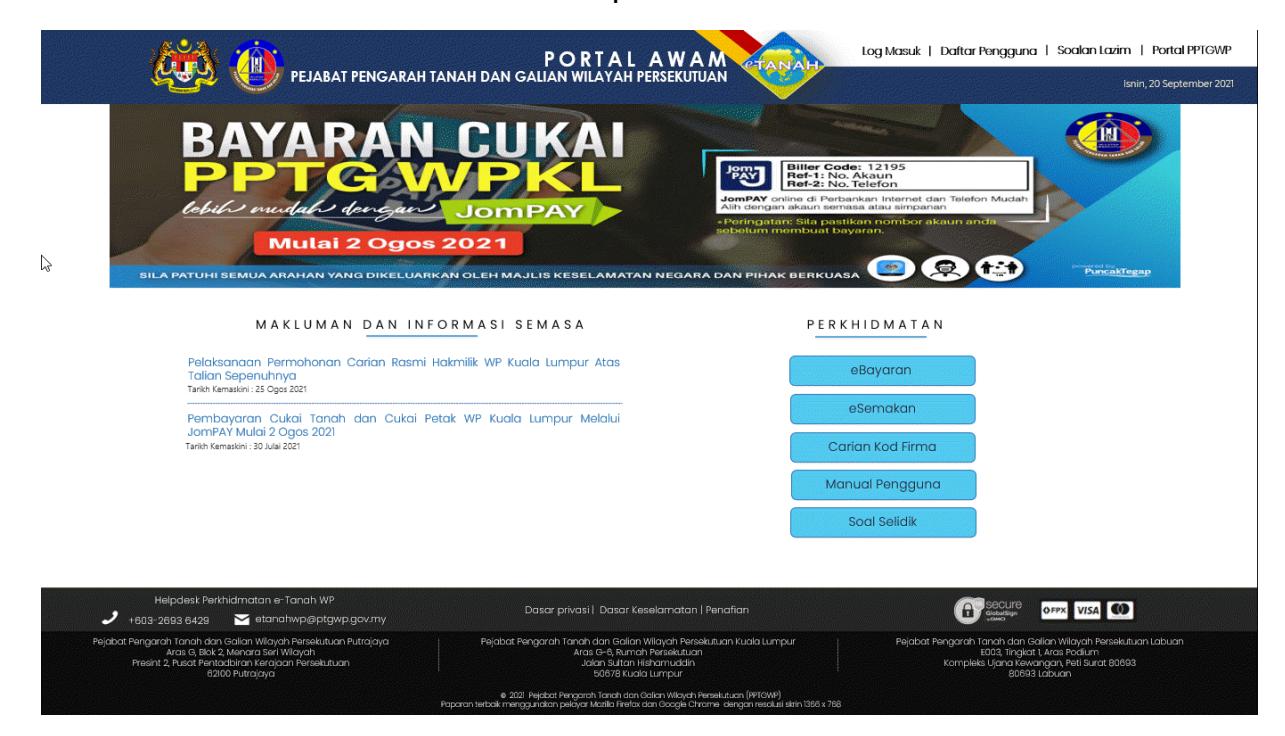

• Klik **Log Masuk.**

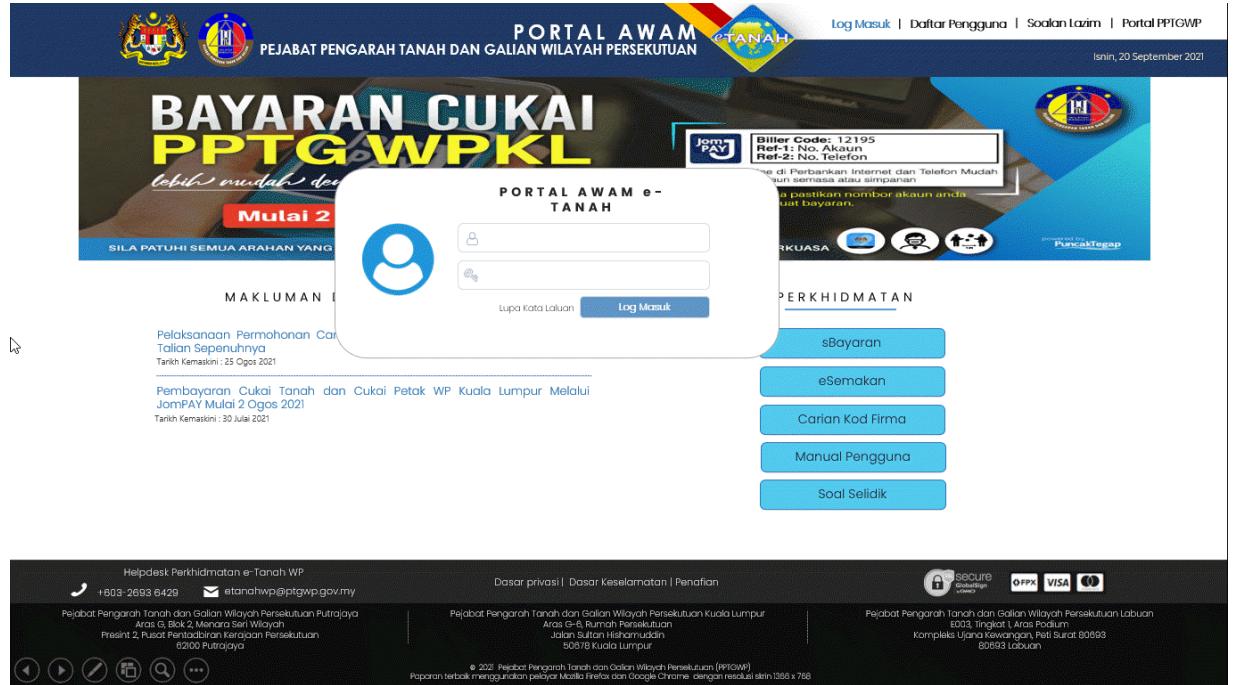

• Isi Nama Pengguna (Individu / Firma Guaman / JUB / Syarikat / Pertubuhan) dan Kata Laluan

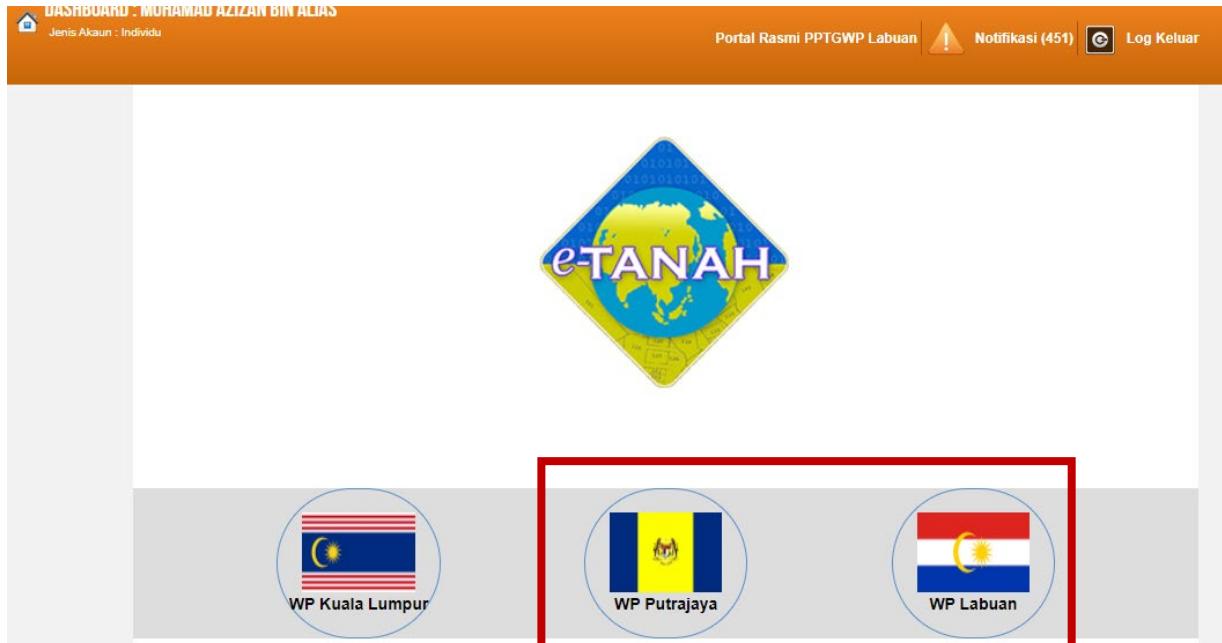

• Pilih Wilayah.

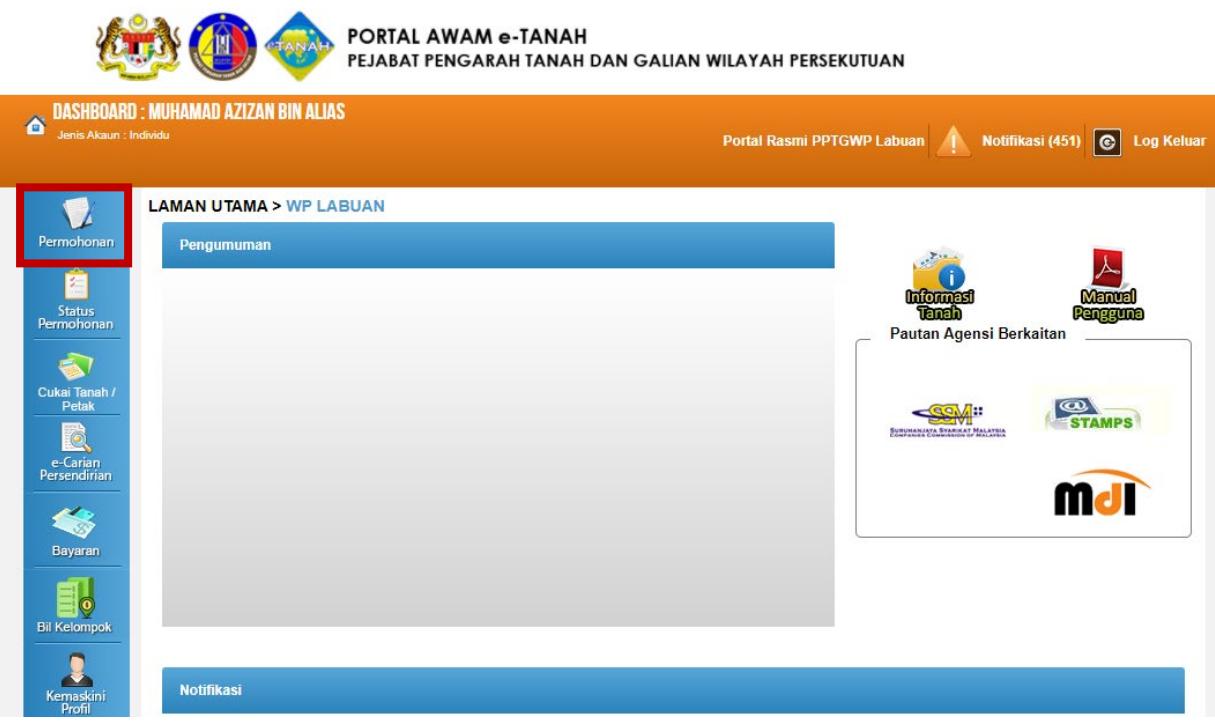

- Klik menu **Permohonan.** Senarai modul akan dipaparkan.
- Klik butang Pembangunan.

#### Senarai Urusan:

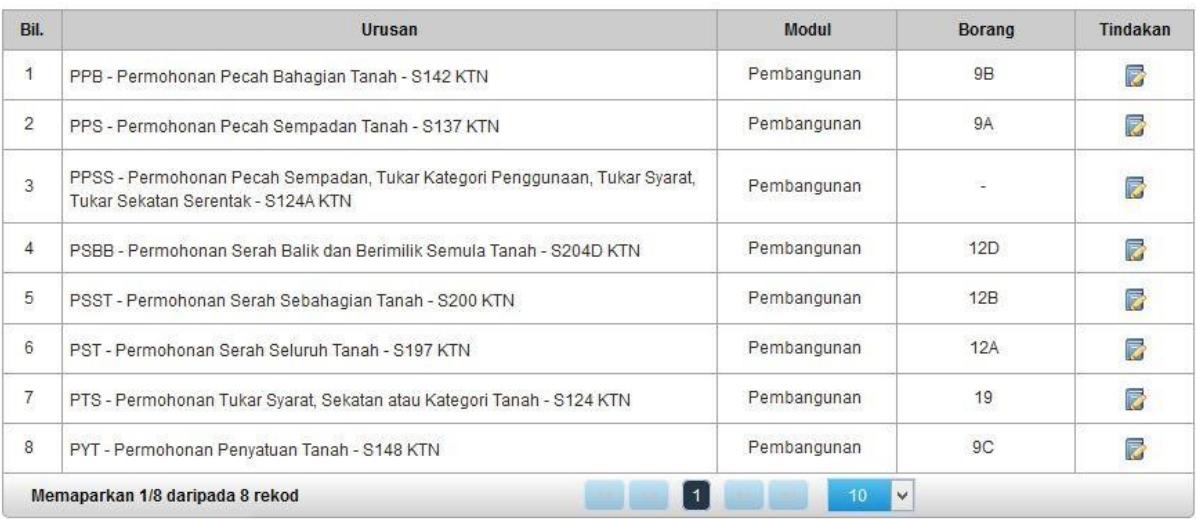

• Senarai urusan akan dipaparkan. Klik urusan yang dipohon.

### PTS - Permohonan Tukar Syarat, Sekatan, atau Kategori Tanah – S124 KTN

#### **Maklumat Am**

Permohonan Tukar Syarat, Sekatan Atau Kategori Tanah merupakan satu permohonan di mana pemilik berdaftar tanah memohon untuk menukar syarat kegunaan tanah dari satu kegunaan ke satu kegunaan lain. Urusan ini tidak hanya tertumpu pada pertukaran syarat nyata sahaja tetapi, turut menjalankan permohonan bagi pengubahan sekatan kepentingan atau kategori tanah.

#### **Arahan.**

- 1. Lengkapkan dan hantar borang Permohonan Atas Talian
- 2. Sila pastikan klik butang 'Simpan' untuk menyimpan maklumat permohonan.

3. Cetak Slip Permohonan Atas Talian (beserta borang permohonan dan senarai semak) dan hadir ke Kaunter bagi serahan dokumen serta bayaran fi permohonan.

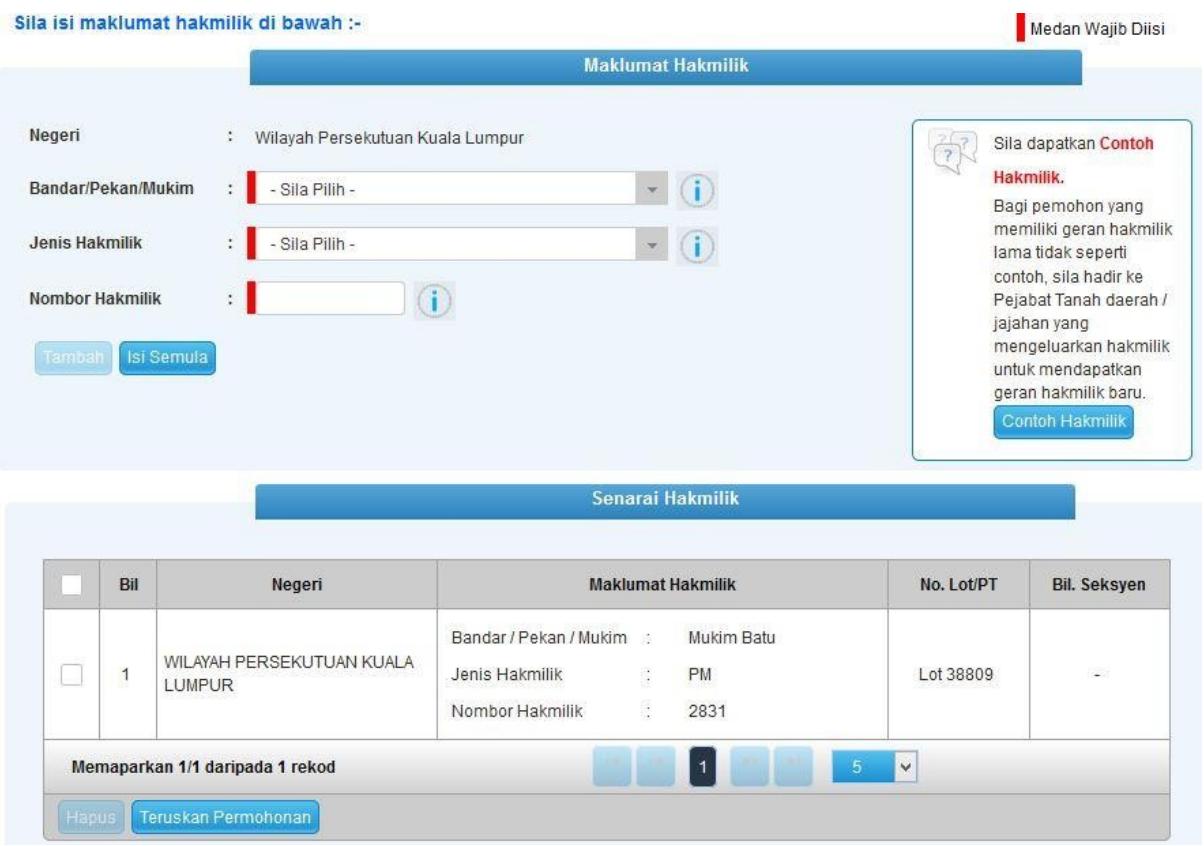

- Isi maklumat diperlukan. Sila pastikan medan wajib diisi bertukar menjadi hijau selepas diisi.
- Klik butang tambah untuk paparan maklumat hakmilik

#### • Klik butang teruskan permohonan

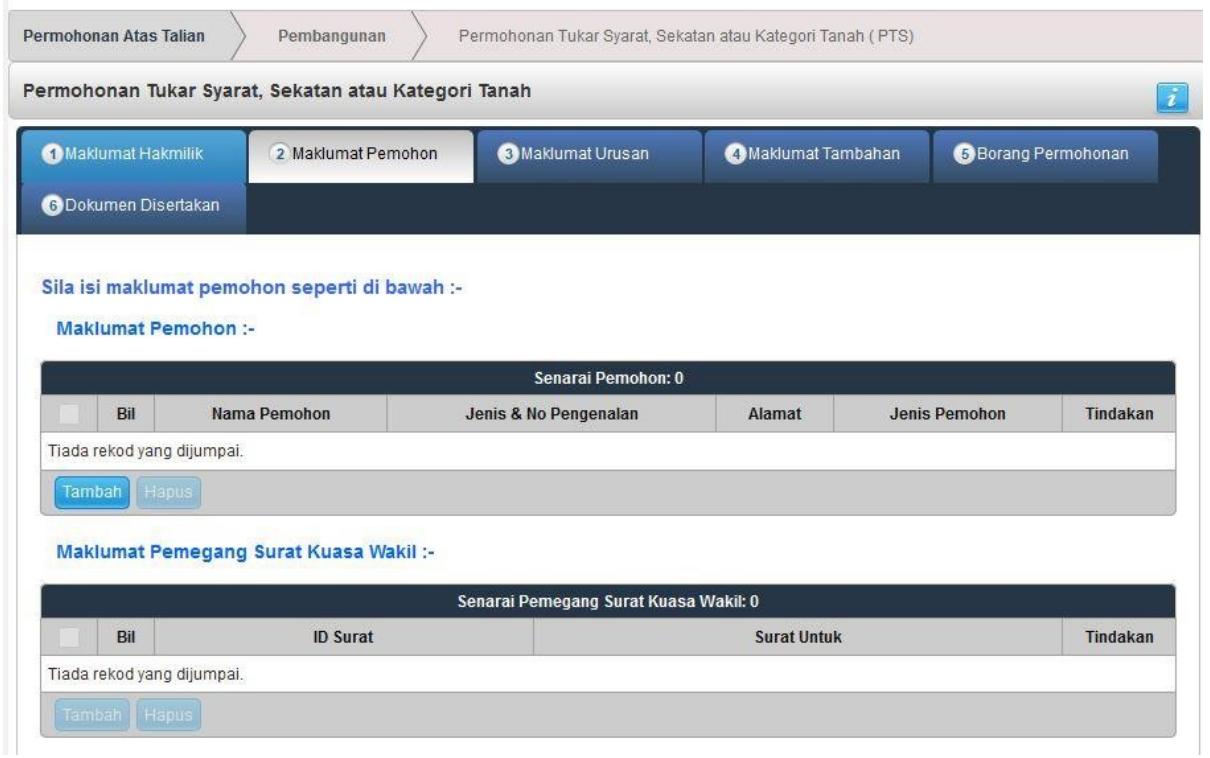

• Klik butang Tambah

#### Maklumat Pemohon

• Maklumat perlu diisi dengan lengkap bagi Maklumat Pemohon

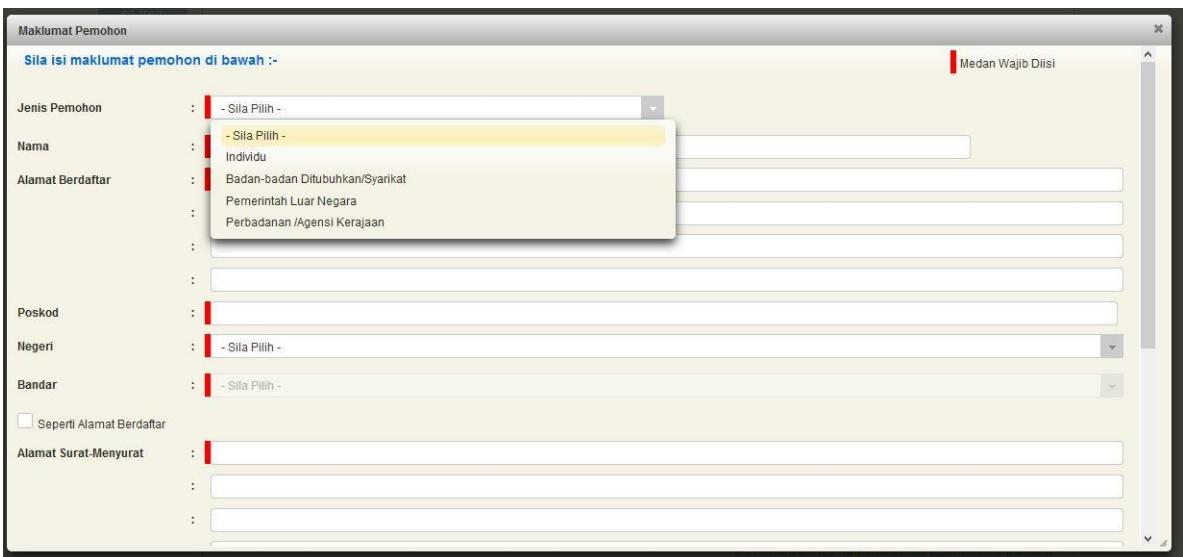

• Sekiranya pemohon adalah syarikat , maklumat pengarah & setiausaha perlu diisi

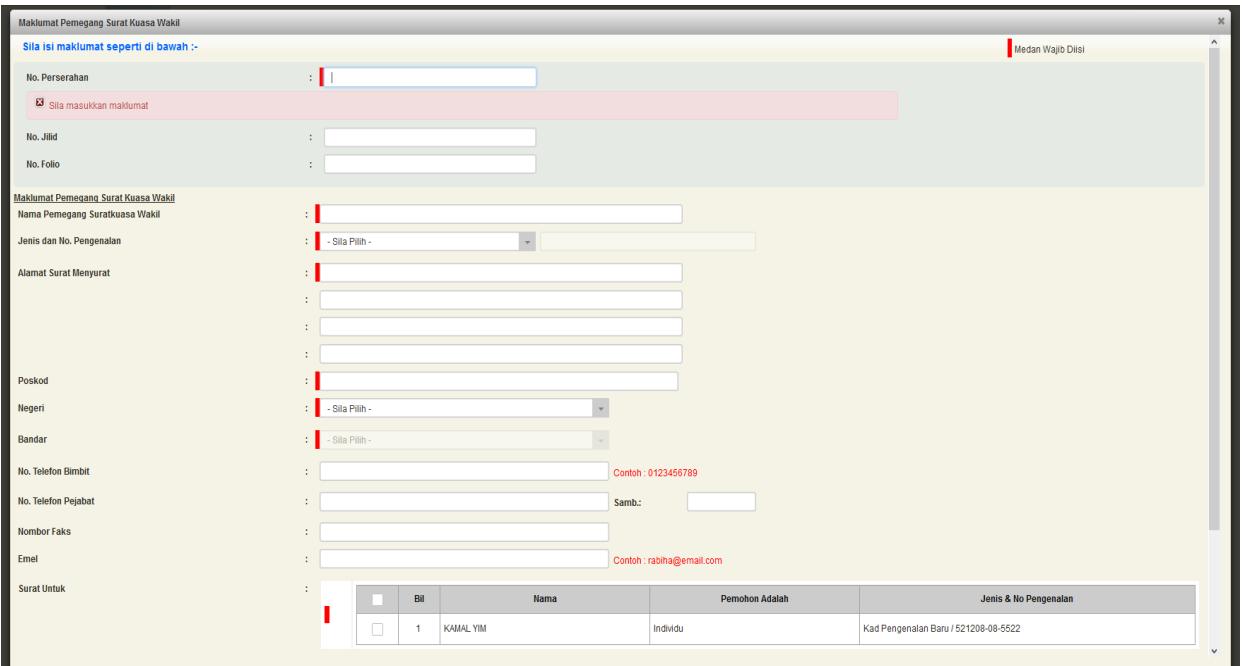

#### Maklumat Pemegang Surat Kuasa Wakil (Jika Ada)

• Sekiranya pemohonan melibatkan surat kuasa wakil, maklumat suratkuasa wakil perlu diisi.

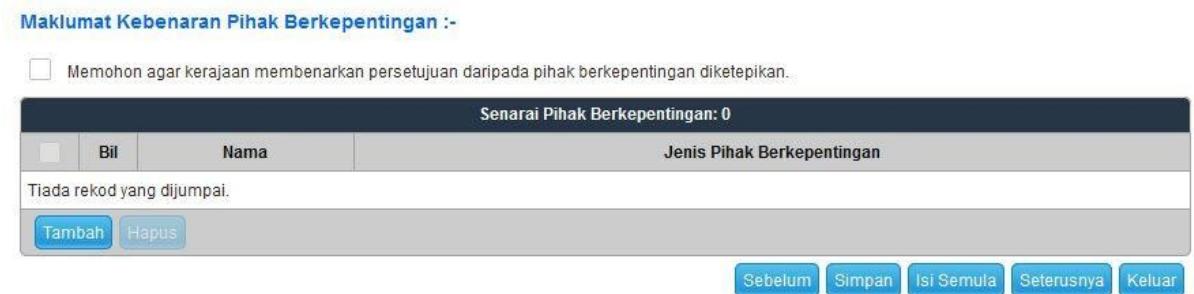

• Klik seterusnya.

#### Maklumat Urusan

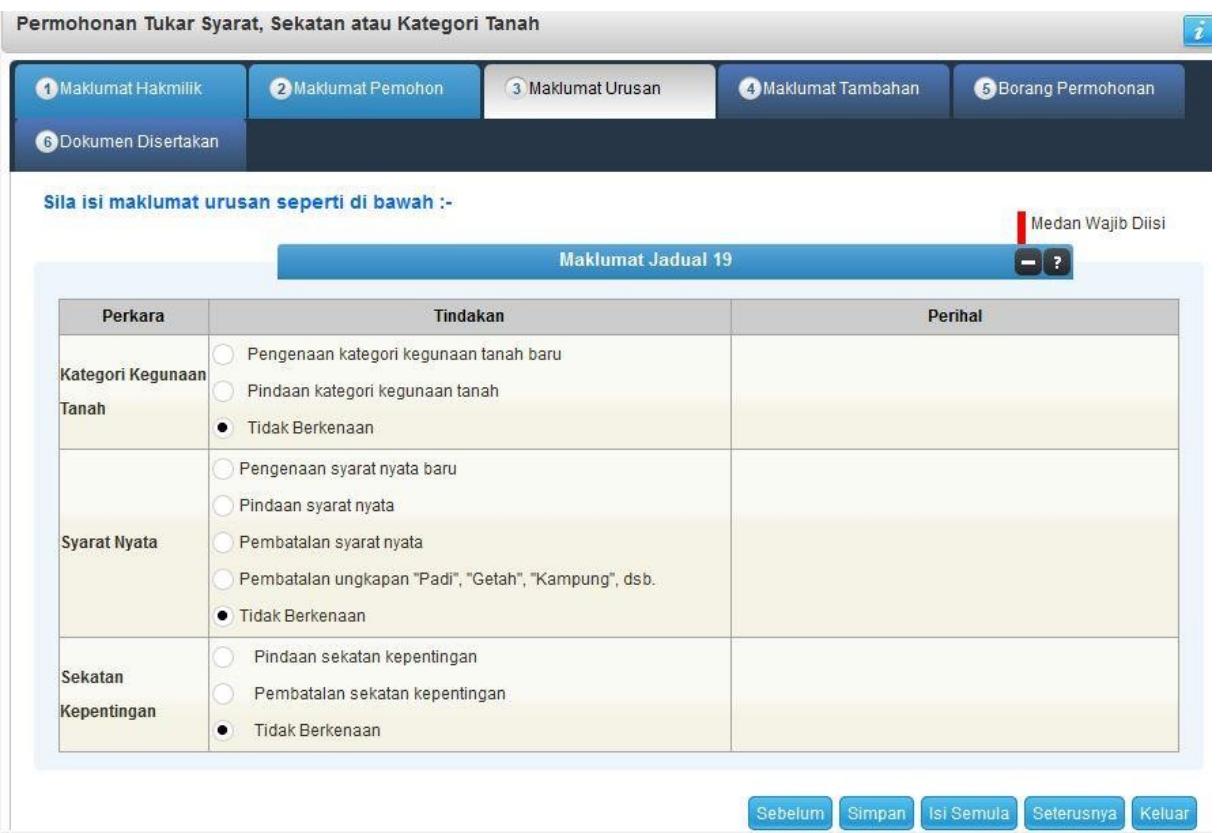

- Lengkapkan maklumat dan pilih tindakan.
- Klik seterusnya.

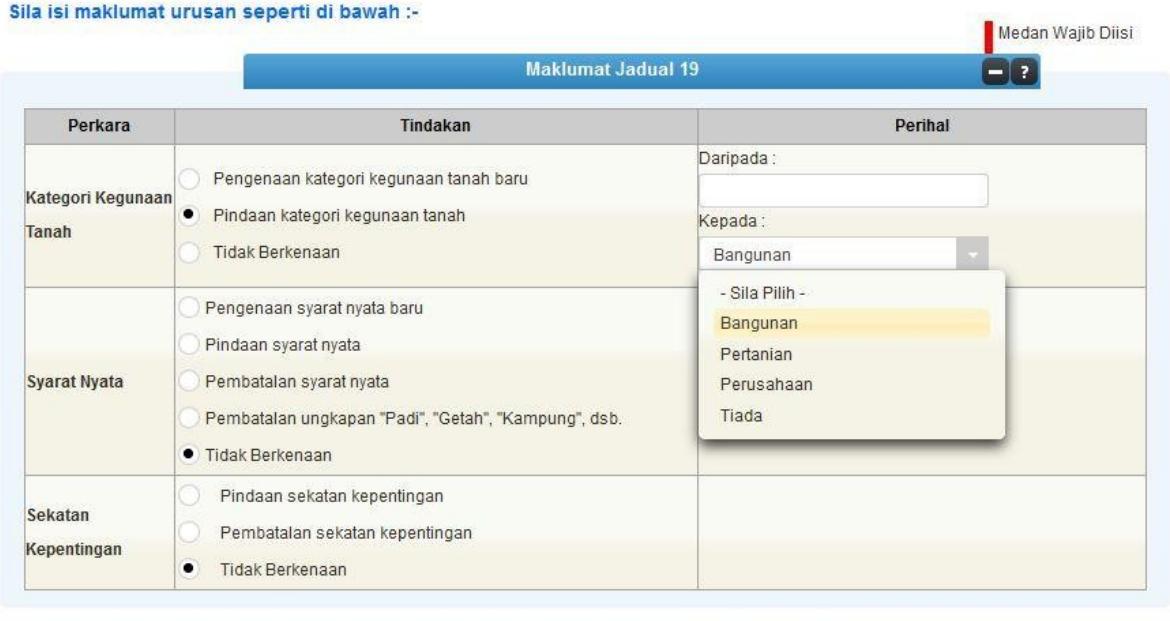

Sebelum Simpan Isi Semula Seterusnya Keluar

#### Maklumat Tambahan

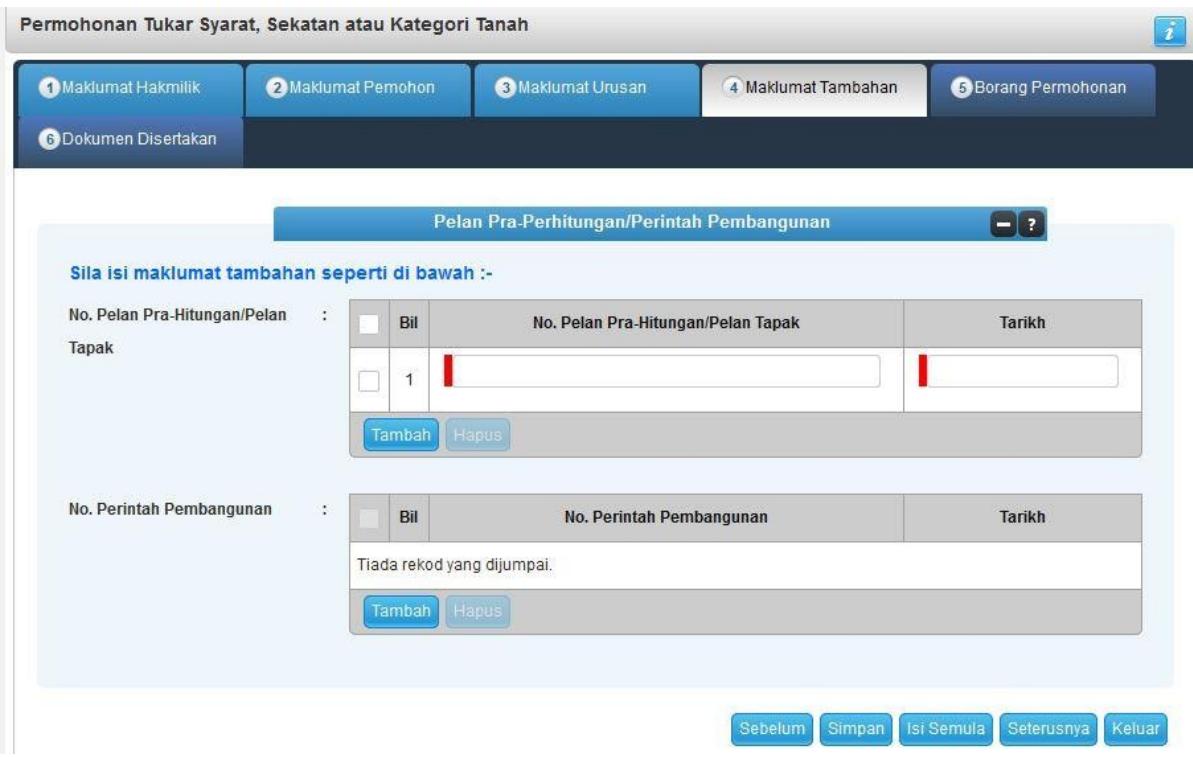

- Lengkapkan maklumat No. Pelan Pra-Hitungan / Pelan Tapak dan Tarikh.
- Klik Seterusnya.

#### Borang Permohonan

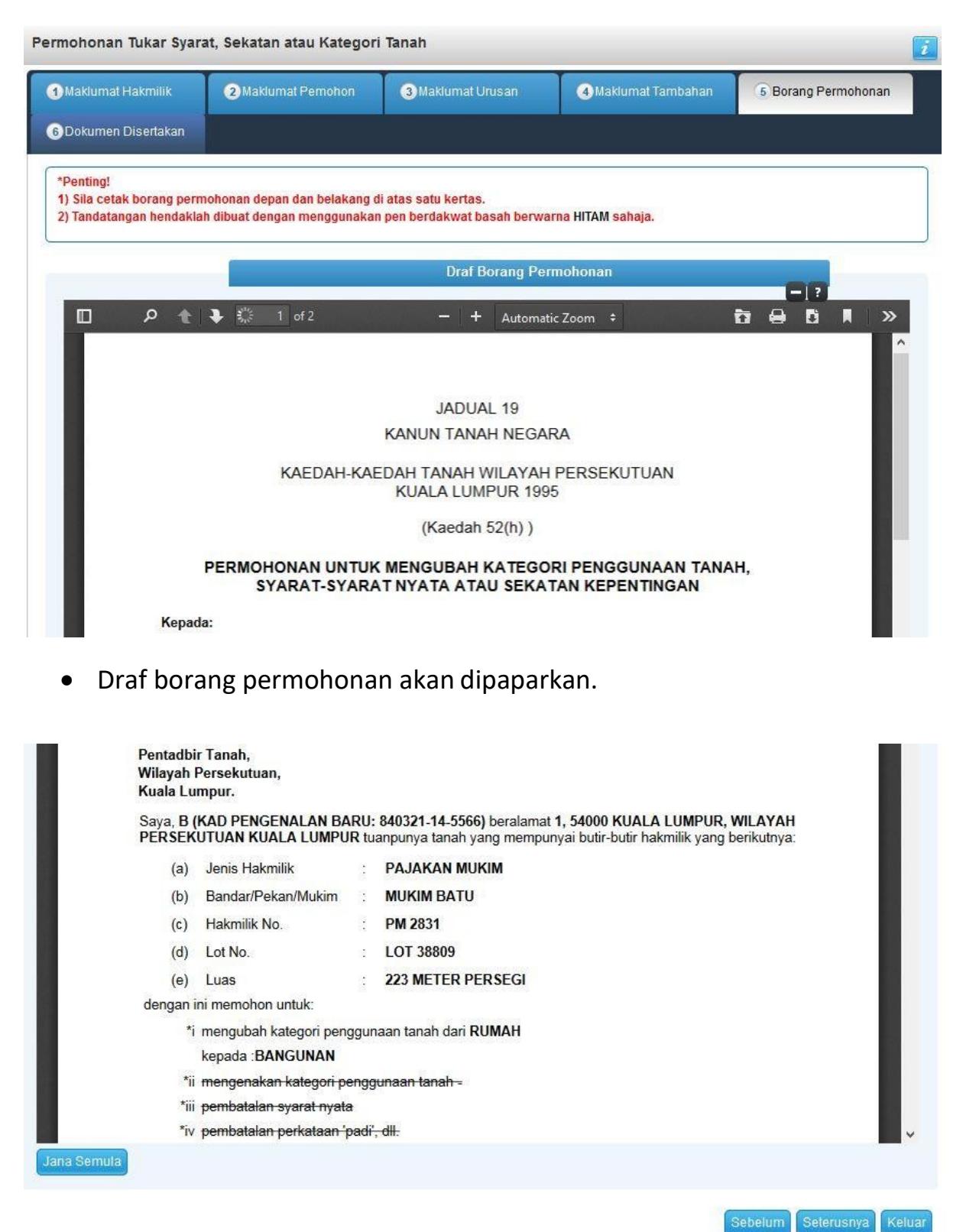

- Cetak dan tandatangan pada borang.
- Klik seterusnya.

#### Dokumen Disertakan

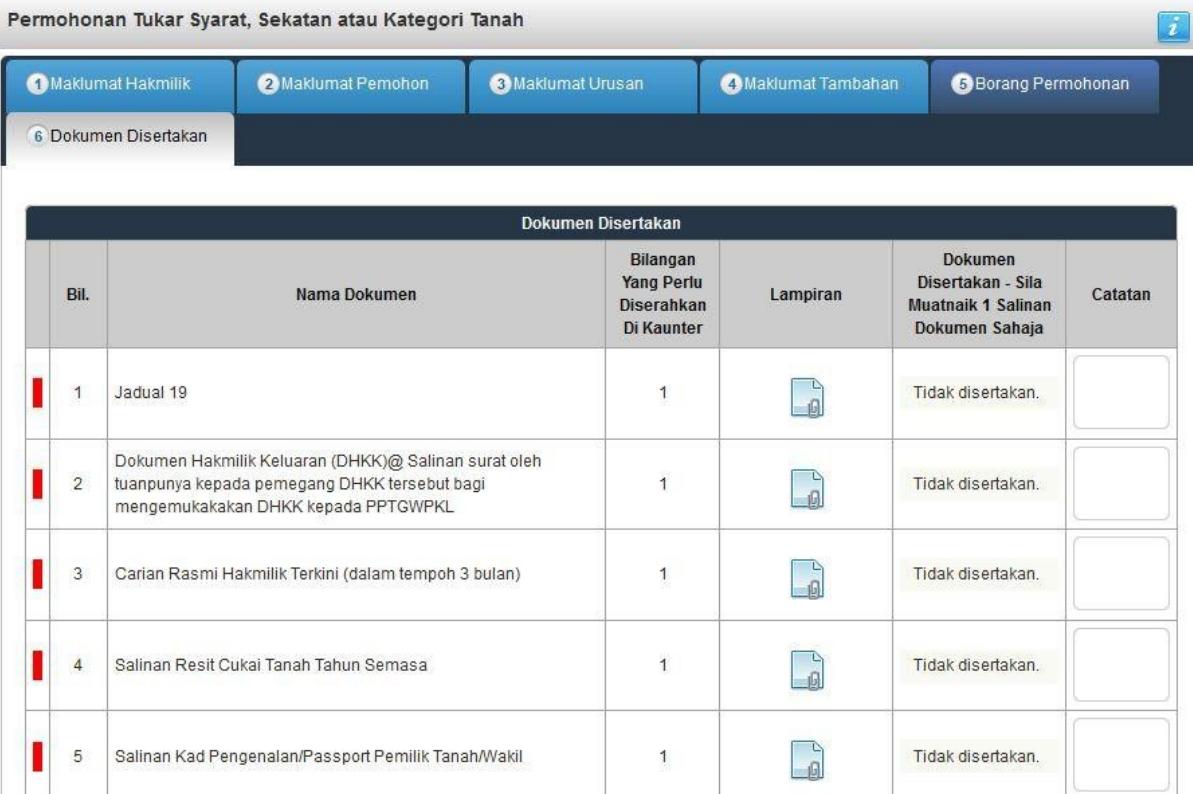

• Paparan senarai dokumen dipaparkan mengikut keperluan permohonan (bertanda merah)

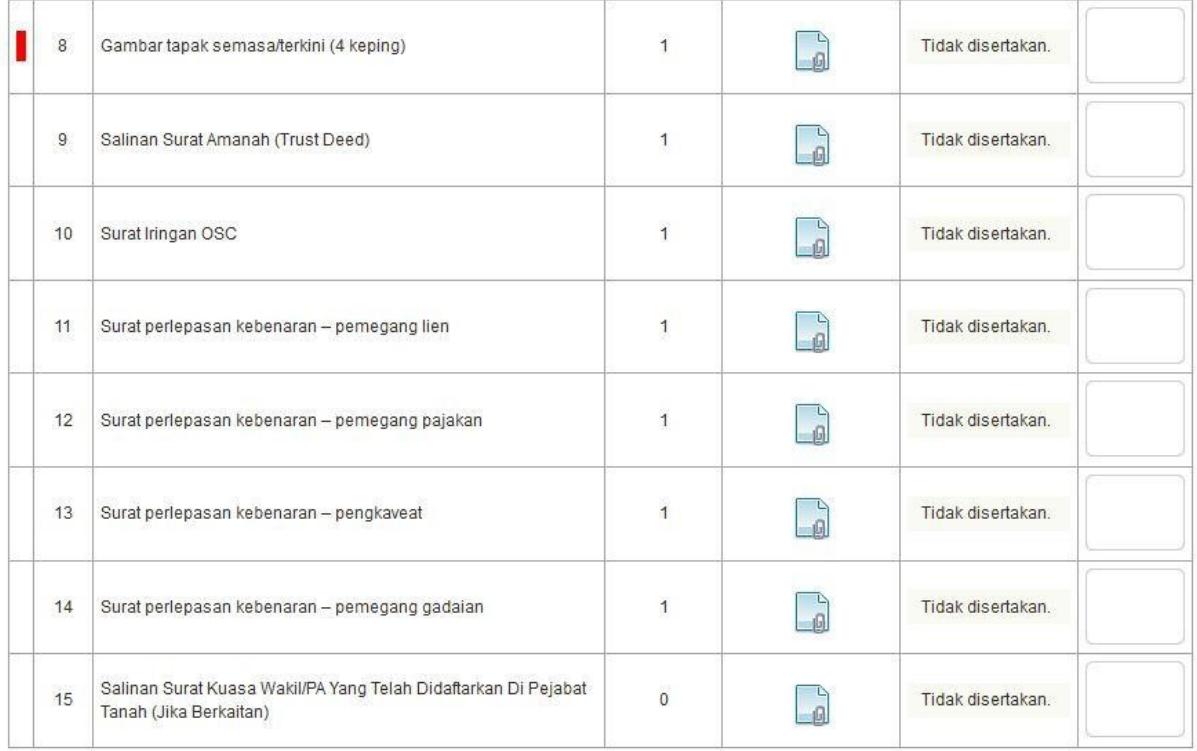

- Klik  $\Box$  untuk muatnaik borang.
- Borang permohanan yang telah ditandatangani perlu dimuatnaik.

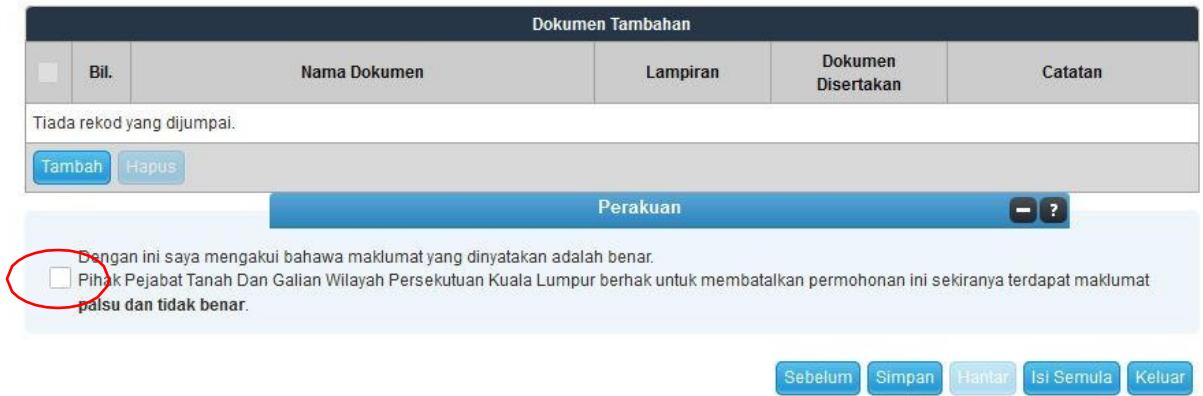

- Klik pada petak perakuan.
- Klik Hantar.

#### Slip Permohonan Atas Talian

Slip Permohonan Atas Talian

Sila bawa slip ini berserta dengan borang permohonan yang lengkap dengan setem, cop atau tandatangan dan dokumen-dokumen dalam senarai semakan ke kaunter Pejabat Pengarah Tanah dan Galian Wilayah Persekutuan Kuala Lumpur untuk membuat perserahan manual dalam tempoh 30 hari dari tarikh permohonan atas talian - 19/12/2017

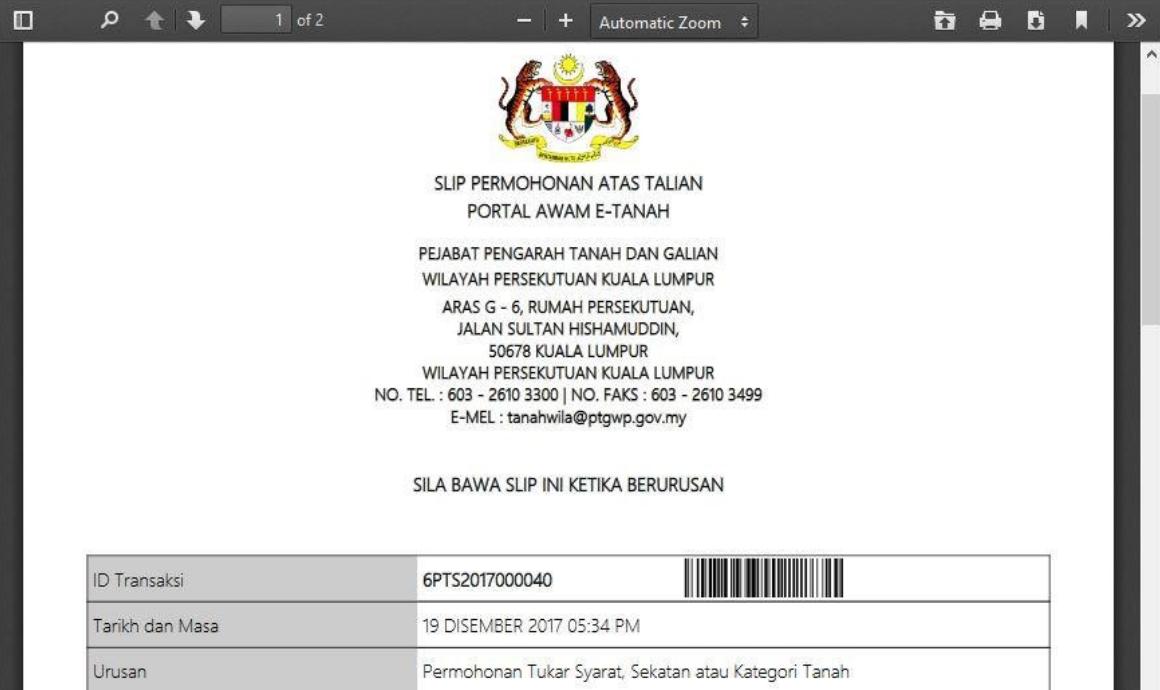

- Slip Permohonan Atas Talian akan dipaparkan.
- Cetak slip permohonan.
- Sila bawa slip ini berserta dengan borang permohonan yang lengkap dengan cop atau tandatangan dan dokumen-dokumen dalam senarai semakan ke kaunter perserahan dalam tempoh 30 hari dari tarikh permohonan atas talian